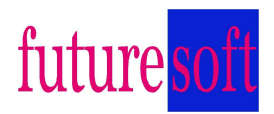

Gesellschaft für Softwareentwicklung<br>
Hauptstraße 123<br>
D-67133 Maxdorf Hauptstraße 123 D-67133 Maxdorf

Bedienungsanleitung

# **Waagenoffice**

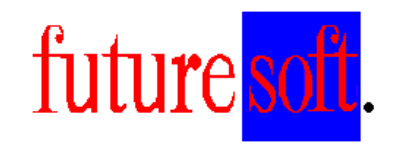

Gesellschaft für Softwareentwicklung mbH

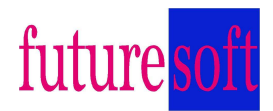

Herausgegeben von:

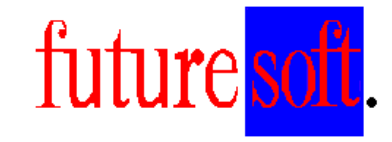

Gesellschaft für Softwareentwicklung mbH

Hauptstraße 123 67133 Maxdorf Tel.: 06237 / 597012 Fax: 06237 / 979842 Mobil: 0172 / 41 22 330

 Verfasser: Heinz Steinbeck Datum der Erstausgabe: Dezember 2002 Letzte Änderung am 13.08.2004

Diese Beschreibung darf ohne vorherige, schriftliche Zustimmung von **Futuresoft**  Gesellschaft für Softwareentwicklung mbH weder ganz noch teilweise reproduziert, gespeichert noch in irgendeiner Form oder mittels irgendeines Mediums übertragen werden, sei es mechanisch, durch Fotokopieren, Aufzeichnen oder auf sonstige Weise.

Diese technische Beschreibung wurde mit besonderer Sorgfalt hinsichtlich des technischen Inhaltes und korrekter Formulierung erstellt. Die **Futuresoft** GmbH übernimmt jedoch grundsätzlich keinerlei Haftung für eventuelle Schäden, die aufgrund von Fehlern oder in dieser Beschreibung nicht enthaltenen Informationen resultieren.

#### **Folgende Warenzeichen werden in dieser Beschreibung verwendet:**

Windows xp, Windows NT und Access sind eingetragene Warenzeichen der Firma Microsoft Corporation. EPSON ist ein eingetragenes Warenzeichen der Firma EPSON Corporation. IBM ist ein eingetragenes Warenzeichen der Firma International Business Machines.

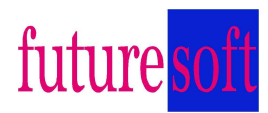

### **Inhaltsverzeichnis**

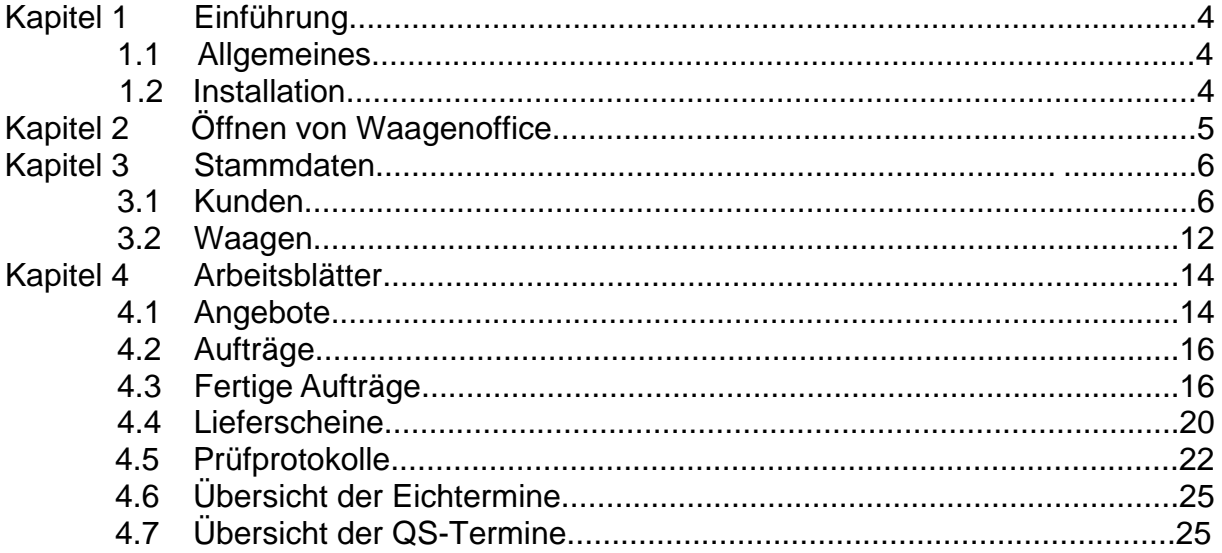

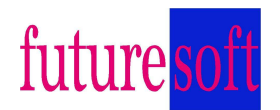

#### **Kapitel 1 - Einführung**

#### **1.1 Allgemeines**

Dieses Handbuch dient zur allgemeine Beschreibung der Bedienung des Waagenoffice Programms. Alle in dieser Beschreibung aufgeführten Programmfunktionen, Bildschirmmasken, Bedienungsvorgänge, usw. sind Beispiele, die sich auf das Waagenoffice Standardprogramm beziehen. Der Funktionsumfang in der Kundenversion des Programms kann deshalb vom Standardprogramm abweichen. Die kunden- oder projektspezifischen Funktionen bzw. Optionen werden in zusätzlichen Dokumentationsblättern erläutert.

Die Datei Waagenoffice.mdb enthält das Anwenderprogramm.

Die Datenbank beinhaltet Masken für

- Stammdaten (Kunden und Waagen)
- Angebote zur Übersicht und Bearbeitung der Angebote
- Aufträge zur Bearbeitung und Dokumentation der Aufträge
- Lieferscheine zur Bearbeitung und Dokumentation der Lieferscheine
- Prüfprotokolle zur Bearbeitung und Dokumentation der Prüfprotokolle

Die Masken für die Stammdaten sind in der Regel gleich aufgebaut. Es gibt immer eine Übersichtsmaske, eine Eingabemaske und eine Einzelansicht des Kunden o9der der Waagen.

#### **1.2 Installation**

In der Regel muss der Endkunde eine Lizenz für Microsoft Access bereitstellen oder es wird eine Access RunTime geliefert.

Das Installationsverzeichnis lautet in der Regel "C:\Waagenoffice". Alle notwendigen Dateien bzw. Ordner befinden sich in diesem Hauptverzeichnis. Für die Installation wird

- Bei der RunTime eine Setup Routine mitgeliefert
- Bei einer vorhandenen Access Lizenz eine CD mit dem Ordner (Waagenoffice) inkl. aller notwendigen Dateien und Unterordner geliefert. Dieser Ordner ist in der Regel direkt in das Laufwerk C zu kopieren. Die Verknüpfungen zu den Dateien Waagenoffice.mdb und Config.mdb (Desktop, Startmenü) in händisch vorzunehmen

Es gibt in der Regel zwei Datenbankdateien

- Waagenoffice\_Data.mdb (beinhaltet die Tabellen und Daten)
- Waagenoffice\_Desktop.mdb (Hauptprogramm mit allen Masken)

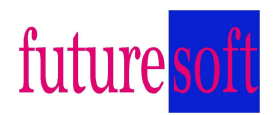

# **Kapitel 2– Öffnen von Waagenoffice**

Nach dem Start erscheint zuerst die Passwortabfrage. Die Datenbank ist somit vor unbefugten Zugriffen gesichert.

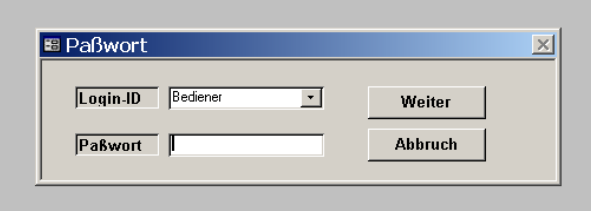

Nach Eingebe des Passwortes klickt man den Button "Weiter" an und gelangt dann in die Übersichtsbedienmaske.

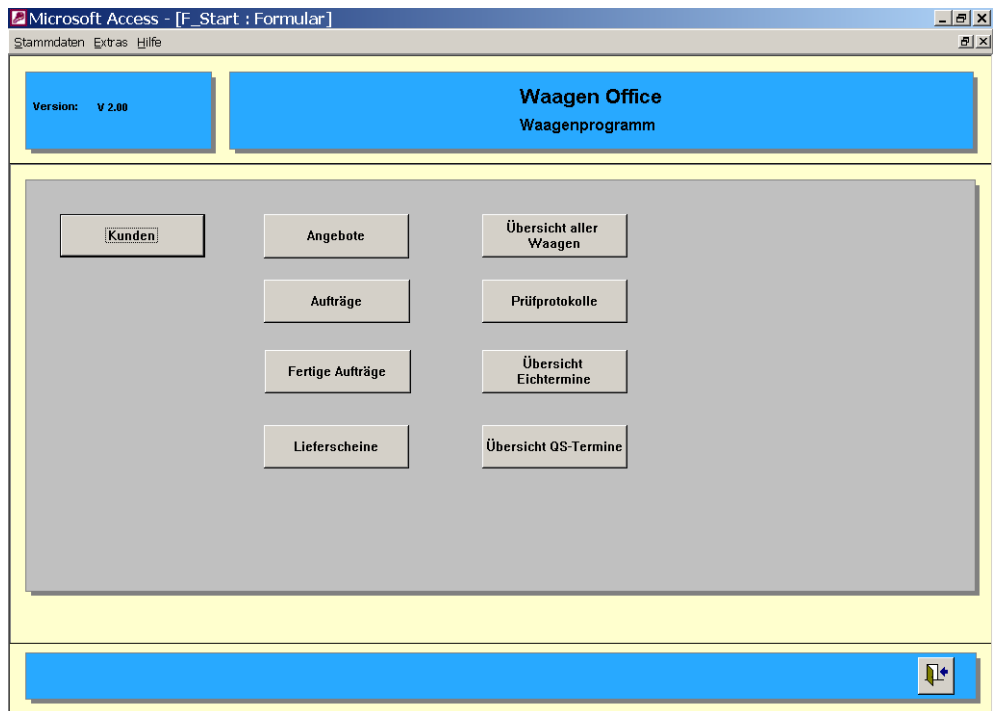

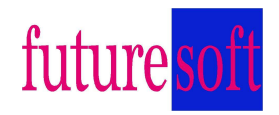

# **Kapitel 3 Stammdaten**

#### **3.1 Kunden**

Mit einem Klick auf den Button Kunden öffnen wir die Kundendatei und es erscheint die Kundenübersichtsmaske.

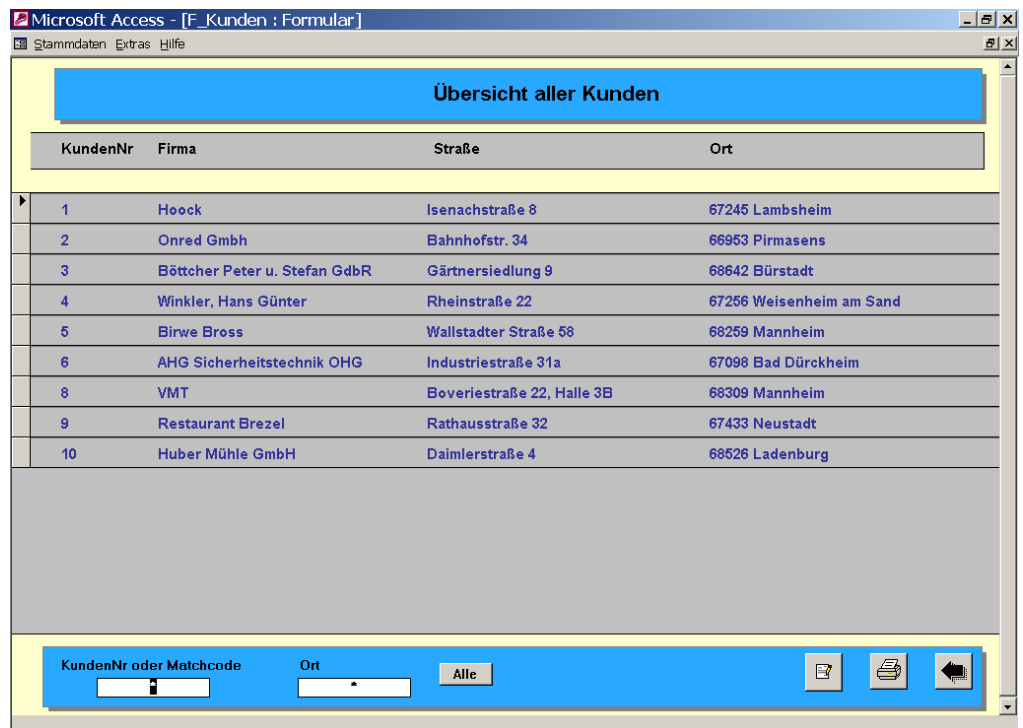

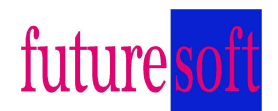

In dieser Maske wählen Sie den Kunden aus, den Sie gerade brauchen. Die Kundennummer ist fortlaufend. Der ausgewählte Kunde wird am linken Rand mit der Maus angeklickt, danach erscheint ein schwarzer Pfeil, der auf die Kundennummer zeigt. In dem Feld "KundenNr oder Matchcode" können Sie nach einem Kunden suchen indem Sie seinen Namen, oder den Anfang seines Namens und danach ein \* eingeben. Das gleiche gilt auch für das Feld "Ort". Mit der Taste "↵" der PC-Tastatur wird der ausgesuchte Name oder alle Kunden im ausgewählten Ort angezeigt. Da vor jedem Ort eine Postleitzahl steht muss hier auch vor dem Ort ein \* gesetzt werden, z.B.: \* **Mannheim** \* .

Mit einem Mausklick auf die Taste

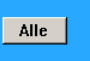

Werden wieder alle Kunden nach Reihenfolge der Kundennummer angezeigt.

Mit einem Mausklick auf dieses Zeichen

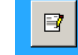

Öffnen Sie die Maske "Eingabe und Bearbeitung der Kundenliste". Wenn Sie keinen Kunden ausgewählt haben öffnet sich der Kunde Nr. 1, sonst der Kunde auf den der Pfeil zeigt.

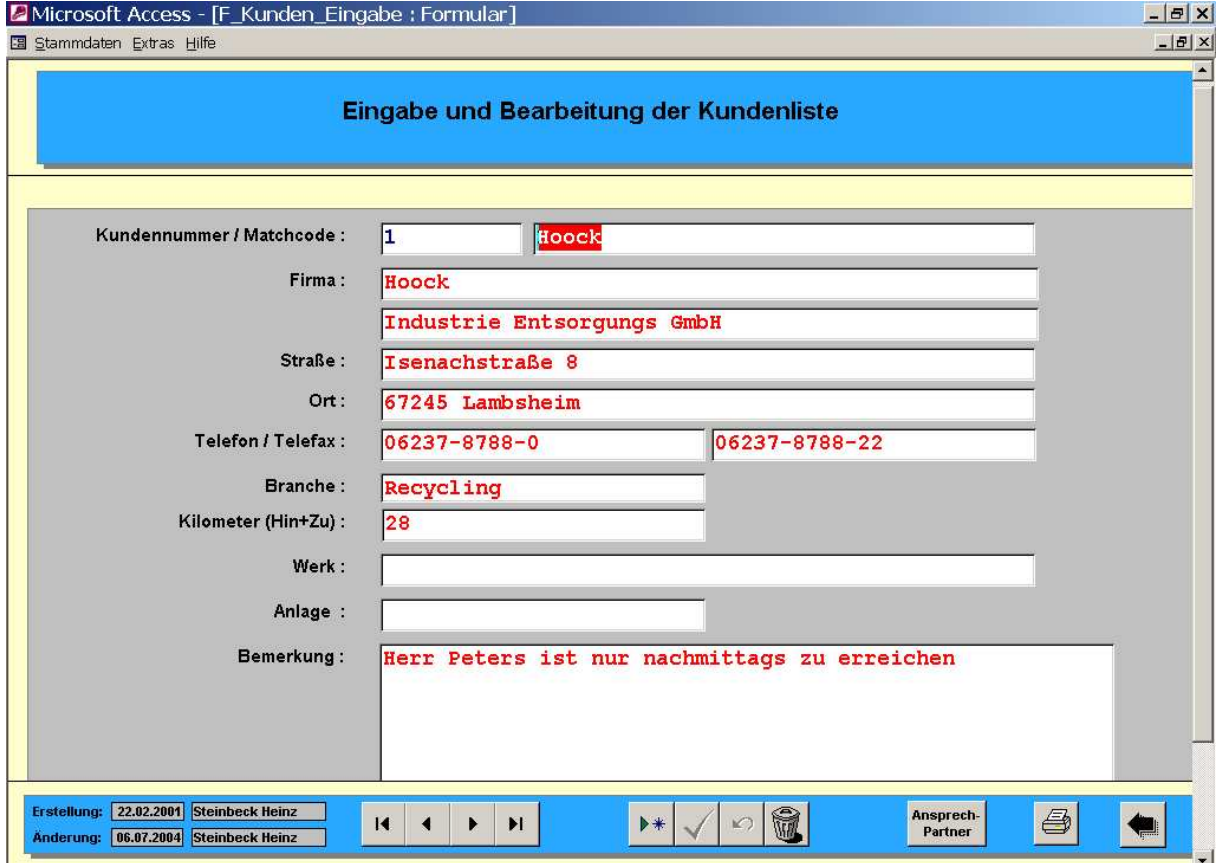

 $\rightarrow$ 

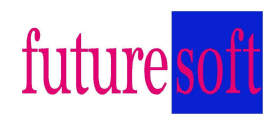

In dieser Maske finden Sie alle Angaben zu diesem Kunden. Wichtig ist auch das Ausfüllen des Feldes Matchcode. Mit diesem Eintrag wird der Kunde später gesucht. Die Angabe Kilometer (Hin+Zu) ist die Distanz von Ihrer Werkstatt zum Kunden und zurück. Durch diesen Eintrag wird sichergestellt, dass immer die gleichen Kilometer abgerechnet werden. Die Felder Werk und Anlage werden nur bei großen Firmen ausgefüllt.

Um einen neuen Kunden anzulegen klicken Sie auf die Taste

Es öffnet sich das Fenster

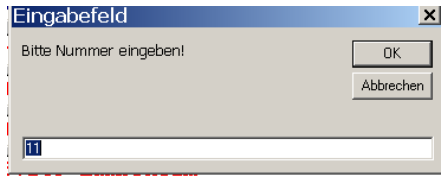

Die Software schlägt die nächste Nummer vor. Da wir schon 10 Kunden eingetragen haben wird in diesem Beispiel 11 vorgeschlagen. Wir klicken hier auf ok. Sollten Sie einen Kunden gelöscht haben, kann hier auch eine andere Nummer eingetragen werden.

Es erscheint eine Maske mit der ausgewählten Kundennummer und leeren Feldern, die auf Ihre Eingaben warten.

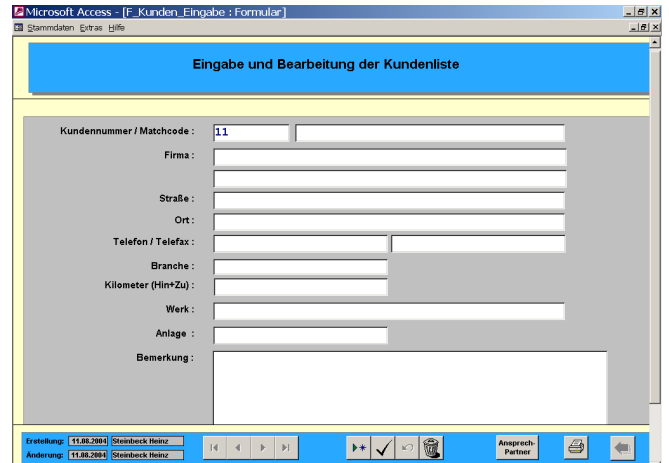

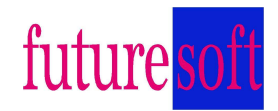

 $\sqrt{ }$ 

Ansprech-<br>Partner

Wenn die Eingaben falsch sind und gelöscht werden sollen, klickt man auf die Taste

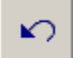

Es werden alle Einträge bis auf die Kundennummer gelöscht und können neu eingetragen werden.

Wenn alles richtig eingetragen ist klickt man auf die Taste um die Einträge zu speichern.

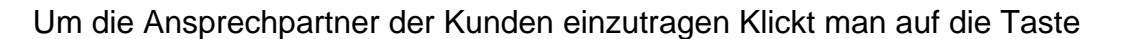

Es öffnet sich das Fenster für die Eingabe und Bearbeitung der Kundenliste Ansprechpartner.

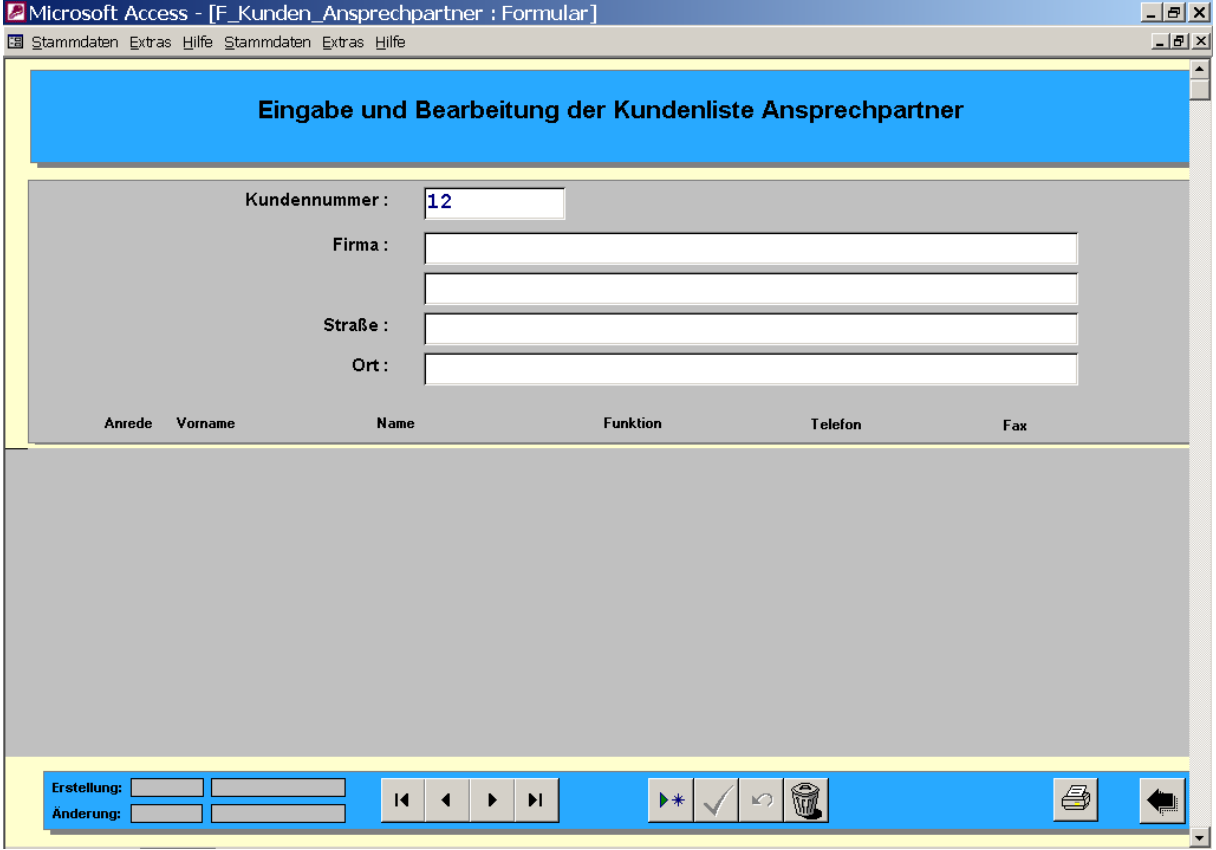

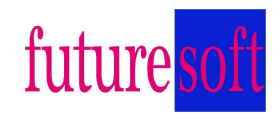

 $\blacktriangleright\ast$ 

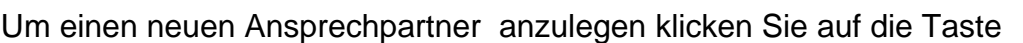

Es erscheint folgendes Eingabefeld

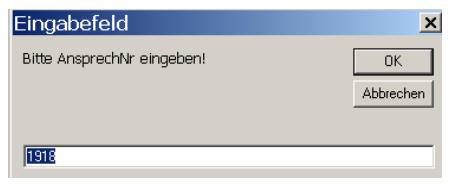

Und zeigt Ihnen die Nummer des nächsten Ansprechpartners an. Klicken Sie auf ok.

Jetzt erscheint folgende Maske

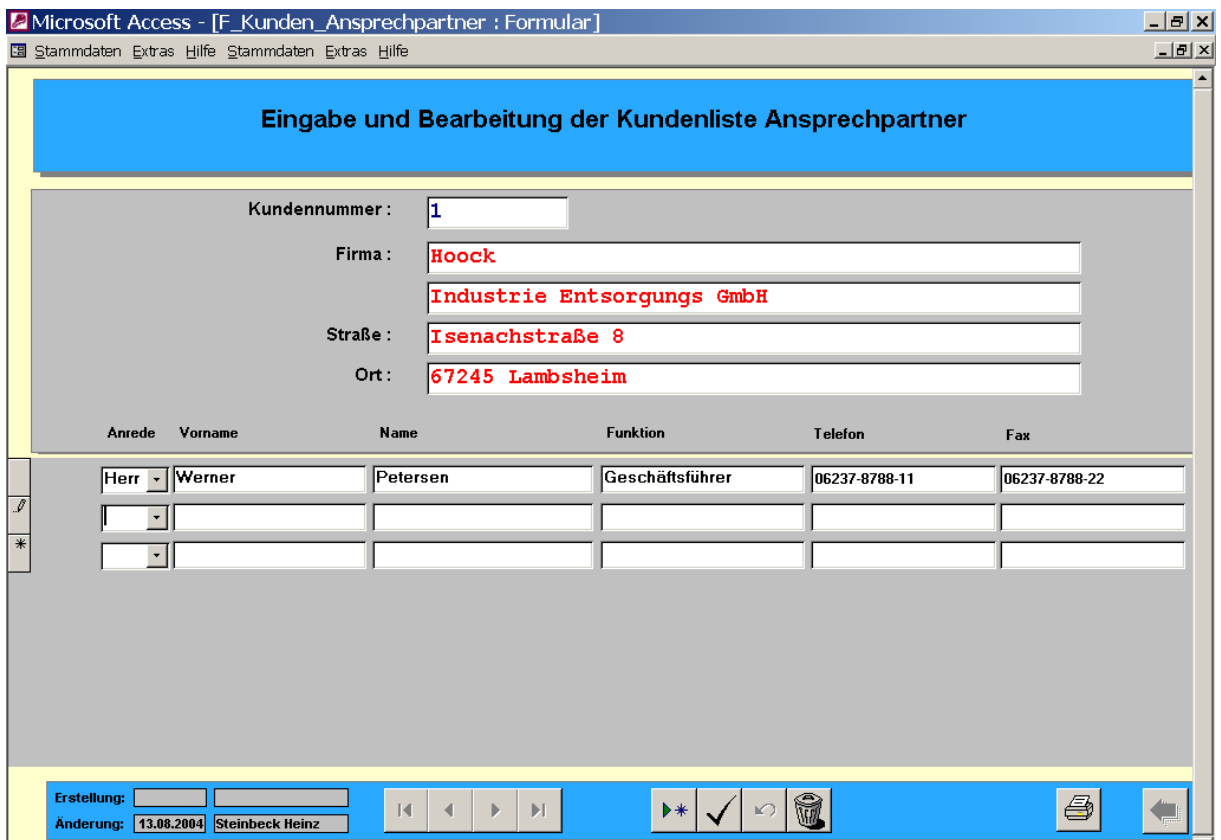

Im oberen Teil wird der Kunde angezeigt und im unteren Teil tragen Sie den neuen Ansprechpartner ein. Nachdem Sie den Ansprechpartner eingetragen haben klicken

Sie auf die Taste  $\sqrt{u}$  um den Eintrag zu speichern. Für den nächsten Ansprech

partner klicken Sie erneut auf die Taste **| >** und machen die nächste Eingabe.

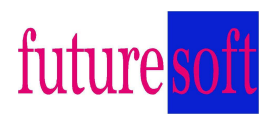

Wenn alle Eingaben gemacht und abgespeichert sind schließen Sie das Fenster in dem Sie auf die Taste **klicken. Das Programm geht wieder in die Maske** "Eingabe und Bearbeitung der Kundenliste". Wenn alle Kunden eingegeben sind klicken Sie auf die Taste und kommen in die Maske ""Übersicht aller Kunden", mit einem nochmaligen Klick auf die Taste kommen Sie in die Übersichtsmaske.

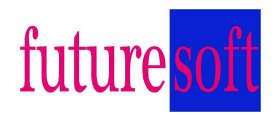

# **3.2 Übersicht aller Waagen**

Durch einen Klick auf die Taste "Übersicht aller Waagen" öffnet sich die Liste der Übersicht aller Waagen.

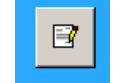

Klicken Sie auf die Taste **Tagener "Eingabe und Bearbeitung der Waagendaten**"

und öffnen Sie damit die Eingabemaske. Jetzt klicken Sie auf die Taste "Neuer Datensatz"

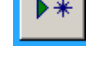

Es erscheint das Fenster Eingabefeld mit einer vorgeschlagenen Waagennummer.

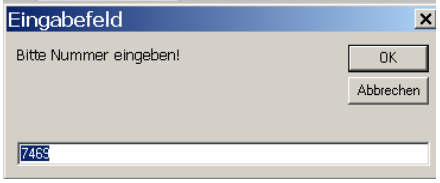

Klicken Sie auf o.k. und **Election Sie auf o.k.** und es erscheint die Maske

"Eingabe und Bearbeitung Waagenliste" mit der neuen Waagennummer.

Tragen Sie in der zweiten Zeile die Kundennummer oder den Kundennamen ein. Die Kundendaten werden automatisch ausgefüllt. Sie können auch mit der "Pfeil nach

unten" Taste **den Kunden auswählen.** 

Bei Bedarf werden die Felder Werk und Anlage/Abteilung ausgefüllt.

Der Ansprechpartner wird entweder mit der "Pfeil nach unten" Taste

auswählen, oder mit der Tastatur eingetragen.

In der nächsten Zeile tragen Sie die Equipment- oder Prüfmittelnummer und das Model der Waage ein.

Die Waagenart kann wieder mit der "Pfeil nach unten" Taste

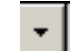

ausgewählt, oder mit der Tastatur eingetragen werden.

In den weiteren Feldern werden die Waagendaten eingetragen. Nach dem Eintrag "Letzte Eichung" und "Eichabstand" wird der Eintrag "Nächste Eichung" automatisch eingetragen. Dies gilt auch für die nächste Zeile "QM-Prüfung" und "Prüfabstand" für die nächste "QM\_Prüfung".

Tragen Sie danach die fehlenden Waagendaten ein.

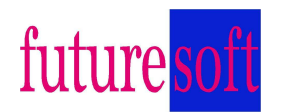

Der vollständige Eintrag der Waagendaten ist sehr wichtig, da die Waagendaten für Auswertungen z.B. nächste Eichung und für die Übernahme in die Prüfprotokolle benötigt werden. Die Daten werden auch für die Berechnung der Fehlergrenzen benötigt.

Klicken Sie jetzt auf die Taste "Zurück zur Übersicht"

In der Übersicht finden wir die Felder und Taste "Serien Nr: ", "Hersteller: ", "Kunde: ", "Waagenart: " und "Alle"

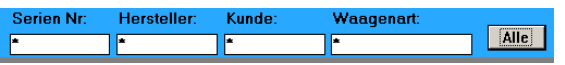

Mit diesen Feldern wählen wir Waagen aus. Wenn wir z.B. im Feld Kunden eine Kundennummer oder den Kundennamen eintragen und die Taste return ↵ drücken, werden Ihnen alle Waagen dieses Kunden angezeigt. Dies versetzt Sie in die Lage für Aktionen z.B. alle Fahrzeugwaagen Ihres Bestandes anzeigen zu lassen. Oder Waagen eines Herstellers für eine Aktion. Wenn Sie wieder alle Waagen angezeigt haben wollen, klicken Sie auf die Taste "Alle".

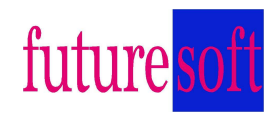

#### **Kapitel 4 Arbeitsblätter**

#### **4.1 Angebote**

Klicken Sie auf die Taste Angebote. Es erscheint die Maske "Übersicht aller Angebote".

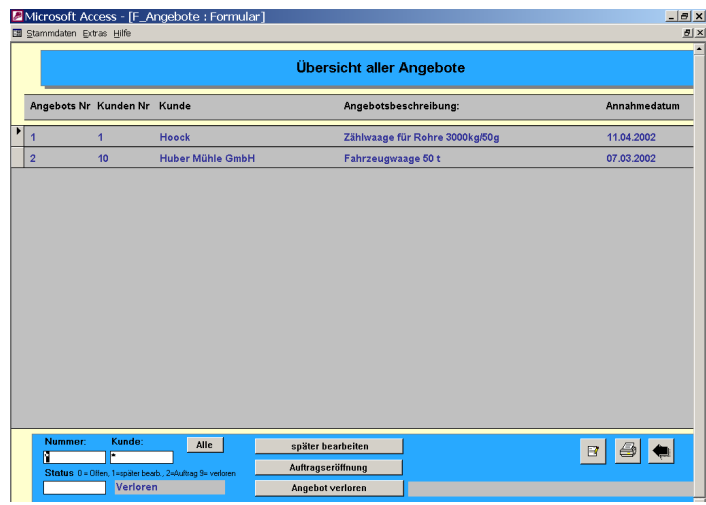

In dieser Übersicht finden Sie alle angelegten Angebotsvorgänge. Klicken

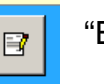

Sie auf die Taste **Frank in "Eingabe und Bearbeitung Angebote" und öffnen Sie** 

damit die Eingabemaske. Jetzt klicken Sie auf die Taste Nurde Weuer Datensatz"

Es erscheint das Fenster Eingabefeld mit einer vorgeschlagenen Angebotsnummer.

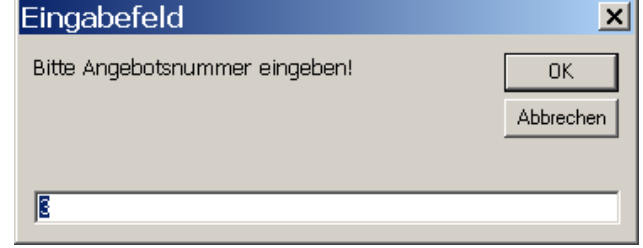

Klicken Sie auf o.k. und es erscheint die Maske "Eingabe und Bearbeitung Angebote" mit der neuen Angebotsnummer und dem heutigen Datum.

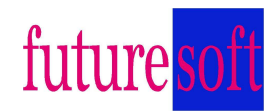

Wenn Sie in der ersten Zeile die Taste <sup>T</sup> | "Pfeil nach unten" anklicken können

Sie die Art des Angebotes auswählen entweder Neugeschäft, Reparaturen oder Eichung.

In der nächsten Zeile ist das Angebotsdatum und Sie können das Datum der Wiedervorlage und Vergabe bis eintragen.

In der Zeile drei schreiben Sie die Angebotsbeschreibung hinein z.B. Projekt Big-Bag Erneuerung. Im zweiten Feld wird der Angebotswert eingetragen.

In der nächsten Zeile wird der Waagentyp eingetragen, entweder mit der "Pfeil nach unten"-Taste oder per Tastatur.

Die nächsten drei Felder sind für den Eintrag von Status mit Datum und den Grund wie z.B. verschoben, 20.07.2004, Projektleiter krank.

In der Zeile "Angebots-Dokument (Word) können Sie eintragen wie das dazugehörige Word Dokument benannt ist und wo es abgespeichert ist.

Im Feld Kunde tragen Sie die Kundennummer ein oder wählen wieder per Taste aus.

Nach Eingabe der Kundennummer werden die nächsten Felder mit den Kundendaten automatisch ausgefüllt. Sollte für dieses Angebot ein anderer Ansprechpartner zuständig sein kann dieser entweder mit der "Pfeil nach unten"-Taste ausgewählt, oder mit der Tastatur eingetragen werden.

Die Felder Werk, Anlage und Abteilung/Kostenstelle sind für Großfirmen.

Alle sonstigen Informationen werden unter Bemerkungen eingetragen.

Wenn alle Eintragungen erledigt sind, klicken Sie auf die Taste Drucker und es erscheint das auszudruckende Blatt auf dem Bildschirm,

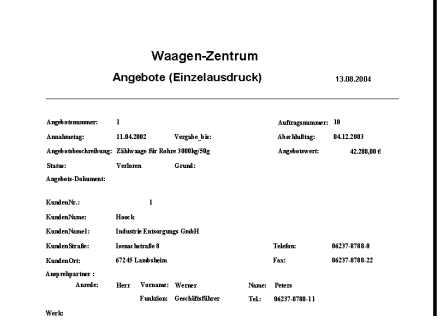

damit Sie es noch einmal kontrollieren können. Ist alles ok klicken Sie oben am Bildschirm auf das Druckersymbol und die Seite wird ausgedruckt. Um wieder in die vorherige Maske zu kommen drücken Sie in der rechten oberen Bildschirmecke auf das zweite Kreuz von oben.

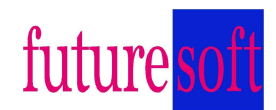

# **4.2 Aufträge**

Klicken Sie auf die Taste Aufträge. Es erscheint die Maske "Übersicht aller Aufträge".

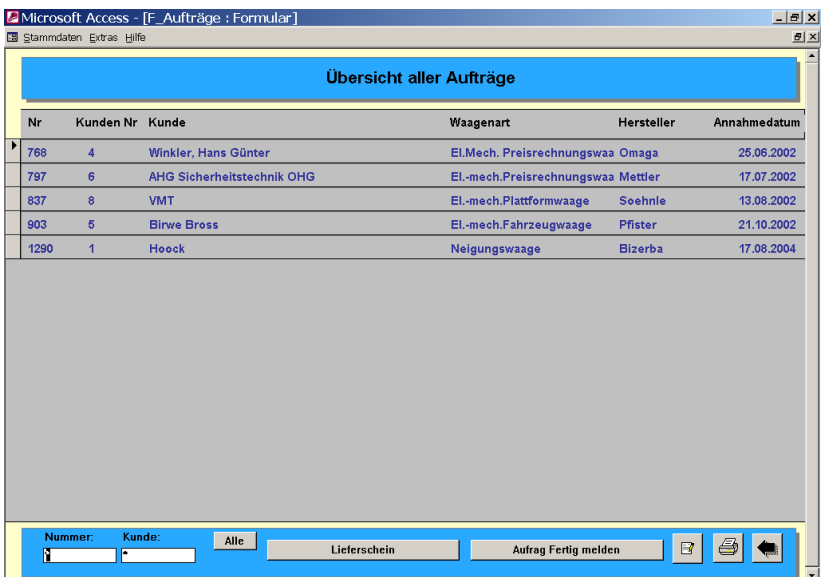

In dieser Übersicht finden Sie alle angelegten Aufträge.

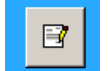

Klicken Sie auf die Taste **in die Tastelanden "Eingabe und Bearbeitung der Reparaturdaten**"

und öffnen Sie damit die Eingabemaske. Jetzt klicken Sie auf die Taste "Neuer Datensatz"

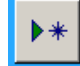

Es erscheint das Fenster Eingabefeld mit einer vorgeschlagenen Auftragsnummer.

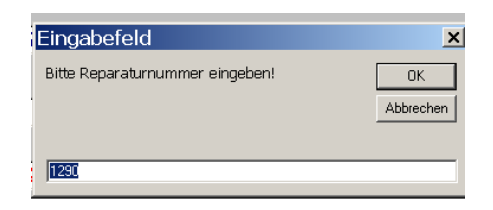

Klicken Sie auf o.k. und es erscheint die Maske "Eingabe und Bearbeitung Aufträge" mit der neuen Auftragsnummer und dem heutigen Datum.

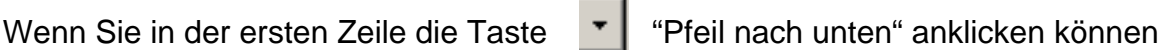

Sie die Art des Auftrages auswählen entweder Neugeschäft, Reparaturen oder Eichung.

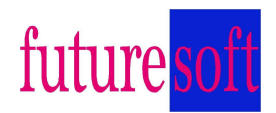

In der nächsten Zeile ist das Annahmedatum und das Abschlussdatum. Beide werden von der Software automatisch eingetragen, können aber überschrieben werden.

In der Zeile drei schreiben Sie die Auftragsbeschreibung hinein. Im zweiten Feld kann der Auftragswert eingetragen werden.

Im Feld Kunde tragen Sie die Kundennummer ein oder wählen wieder per Taste aus.

Nach Eingabe der Kundennummer werden die nächsten Felder mit den Kundendaten automatisch ausgefüllt. Sollte für dieses Angebot ein anderer Ansprechpartner zuständig sein kann dieser entweder mit der "Pfeil nach unten"-Taste ausgewählt, oder mit der Tastatur eingetragen werden.

Die Felder Werk, Anlage und Abteilung/Kostenstelle sind für Großfirmen.

In der Zeile Waage / Equi Nr. tragen Sie die von diesem System für die

Waage vergebene Nummer ein. Mit der Taste <sup>T</sup>I "Pfeil nach unten" öffnet sich

ein Fenster und zeigt alle Waagen dieses Kunden an.

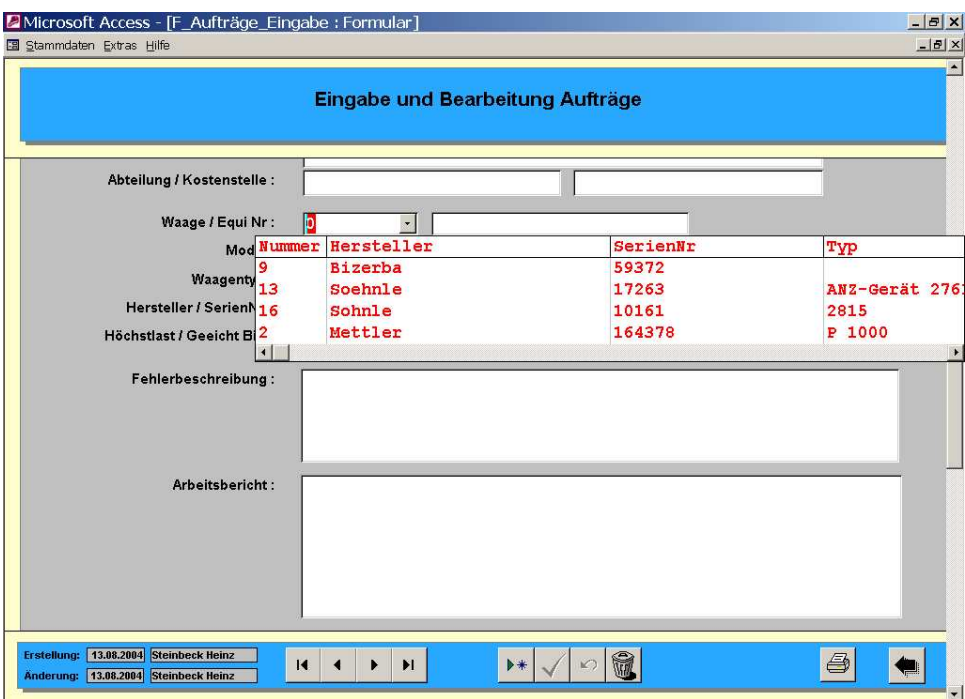

Klicken Sie auf die betreffende Waage und alle Waagendaten werden in den Auftrag übernommen.

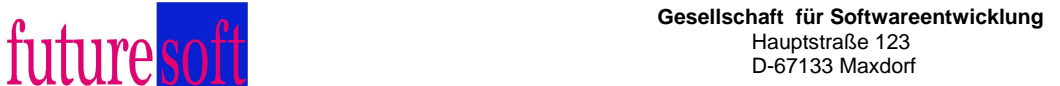

Kunde

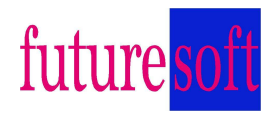

Jetzt tragen Sie die Fehlerbeschreibung ein und drucken danach den Reparaturauftrag aus, d.h. klicken Sie auf die Taste Drucker und es erscheint das auszudruckende Blatt auf dem Bildschirm, damit Sie es noch einmal kontrollieren können. Ist alles ok klicken Sie oben am Bildschirm auf das Druckersymbol und die Seite wird ausgedruckt.

Um wieder in die vorherige Maske zu kommen drücken Sie in der rechten oberen Bildschirmecke auf das zweite Kreuz von oben.

Im unteren Teil der Maske werden die benötigten Zeiten der Monteure, die Fahrkilometer und der Ersatzteilverbrauch für die Abrechnung eingetragen. Da der Monteur eine Kopie dieses Auftrages erhält, werden diese Angaben vom Monteur handschriftlich auf dieser Kopie eingetragen.

Klicken Sie jetzt auf die Taste "Zurück zur Listenübersicht"

Unten in der Übersicht aller Aufträge gibt es links die Felder Nummer und Kunde.

Diese Felder sind Suchfelder um Aufträge mit der Auftragsnummer, oder im Feld Kunde, mit der Kundennummer oder mit dem Kundennamen alle Aufträge dieses Kunden anzuzeigen.

Durch einen Klick auf die Taste "Alle" wird wieder die gesamte Liste angezeigt.

Mit einem Klick auf das Feld Lieferschein **Kann wan** kann man einen Lieferschein für den in der Liste markierten Auftrag schreiben. Um einen Auftrag zu markieren klickt man mit der Maus in die Zeile des Auftrages.

Mit einem Klick auf das Feld "Auftrag fertig melden" meldet man den Auftrag abgeschlossen, d.h. das heutige Datum wird in das Feld Abschlussdatum automatisch eingetragen und der Auftrag wird von "Aufträge" in "Fertige Aufträge" verschoben.

Vorher wird jedoch eine Sicherheitsabfrage gemacht, die Sie mit einem Klick auf Ja abschließen.

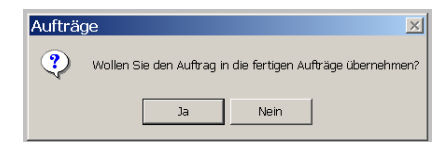

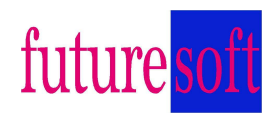

# **4.3 Fertige Aufträge**

Durch einen Klick auf die Taste "Fertige Aufträge" öffnen Sie die Liste der fertigen Aufträge. Die Bedienung läuft hier genauso ab wie im Kapitel "Aufträge" beschrieben.

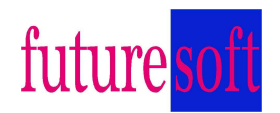

#### **4.4 Lieferscheine**

Durch einen Klick auf die Taste Lieferscheine öffnet sich die Liste der Lieferscheine.

Klicken Sie auf die Taste

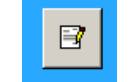

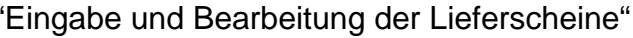

und öffnen Sie damit die Eingabemaske. Jetzt klicken Sie auf die Taste "Neuer Datensatz"

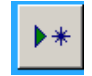

Es erscheint das Fenster Eingabefeld mit einer vorgeschlagenen Lieferscheinnummer.

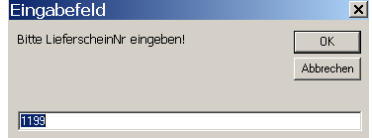

Klicken Sie auf o.k. und es erscheint die Maske "Eingabe und Bearbeitung Lieferscheine" mit der neuen Lieferscheinnummer und dem heutigen Datum.

Tragen Sie in der zweiten Zeile die Kundennummer oder den Kundennamen ein. Die Kundendaten werden automatisch ausgefüllt. Sie können auch mit der "Pfeil nach

unten" Taste  $\Box$  den Kunden auswählen.

Bei Bedarf werden die Felder "Abteilung", "Auftragsnummer", "Bestellung vom" und "Sonstiges" ausgefüllt.

Das Feld "Lieferart" hat die Taste <sup>v</sup> | "Pfeil nach unten" mit der Sie folgende

Texte in den Lieferschein automatisch eintragen können:

Wie danken für Ihren Auftrag und liefern Ihnen:

Sie erhalten von uns repariert zurück:

Sie erhalten von uns repariert und geeicht zurück:

Sie erhalten von uns leihweise:

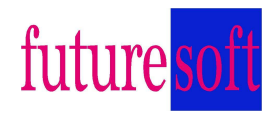

Sollten diese Texte nicht passen tragen Sie Ihren Text mit der Tastatur ein.

Danach klicken Sie in das Feld Lieferschein und vervollständigen Sie den Lieferschein mit der Menge und der Warenbezeichnung.

Danach drucken Sie den Lieferschein aus, d.h. klicken Sie auf die Taste Drucker und es erscheint das auszudruckende Blatt auf dem Bildschirm, damit Sie es noch einmal kontrollieren können.

Ist alles ok klicken Sie oben am Bildschirm auf das Druckersymbol und die Seite wird ausgedruckt.

Um wieder in die vorherige Maske zu kommen drücken Sie in der rechten oberen Bildschirmecke auf das zweite Kreuz von oben.

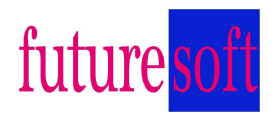

#### **4.5 Prüfprotokolle**

Durch einen Klick auf die Taste "Prüfprotokolle" öffnet sich die Liste der Übersicht aller Waagenprotokolle.

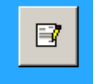

Klicken Sie auf die Taste **Franklingen Sie auf die Taste** 

und öffnen Sie damit die Eingabemaske. Jetzt klicken Sie auf die Taste "Neuer Datensatz"

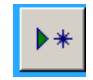

Es erscheint eine ausgefüllte Maske auf die der Pfeil in der Übersichtsmaske steht.

Tragen Sie in der zweiten Zeile die Kundennummer oder den Kundennamen ein. Die Kundendaten werden automatisch ausgefüllt. Sie können auch mit der "Pfeil nach

unten" Taste **den Kunden auswählen.** 

Danach wird entweder mit der "Pfeil nach unten" Taste [The oder mit der Tastatur

Die Waage ausgewählt. Die Waagendaten werden automatisch eingetragen.

Sollten Sie die eingetragenen Daten verändern bzw. auf den neuesten Stand brin

gen, klicken Sie danach auf die Taste  $\|\cdot\|$  "Daten in Waagenstammdaten"

übernehmen" und die geänderten Daten werden in der Datenbank abgespeichert.

Jetzt klicken Sie die Taste Prüfgewichte berechnen an. Dadurch errechnen sich die Prüfgewichte und die Fehlergrenzen und werden weiter unten eingetragen.

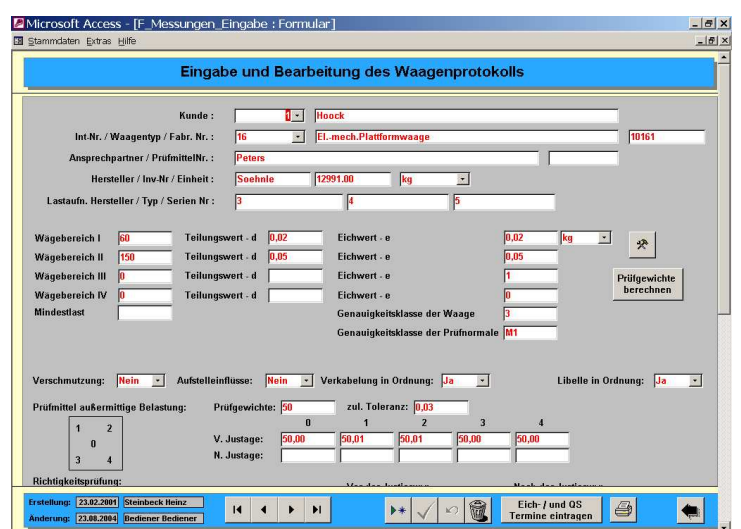

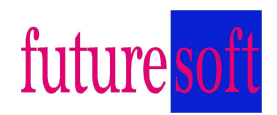

Jetzt füllen Sie die Felder Verschmutzung, Aufstelleinflüsse, Verkabelung in Ordnung und Libelle ok aus.

Danach wird die Eckenprüfung durchgeführt und das Ergebnis eingetragen. Sollte das Ergebnis außerhalb der Fehlergrenze liegen muss eine Justage durchgeführt werden und die Eckenprüfung wiederholt werden. Danach werden die Ergebnisse in die Felder N. Justage eingetragen.

Führen Sie jetzt die Prüfung mit den vorgegebenen Prüflasten durch und tragen die Ergebnisse unter belasten/entlasten Istwert ein.

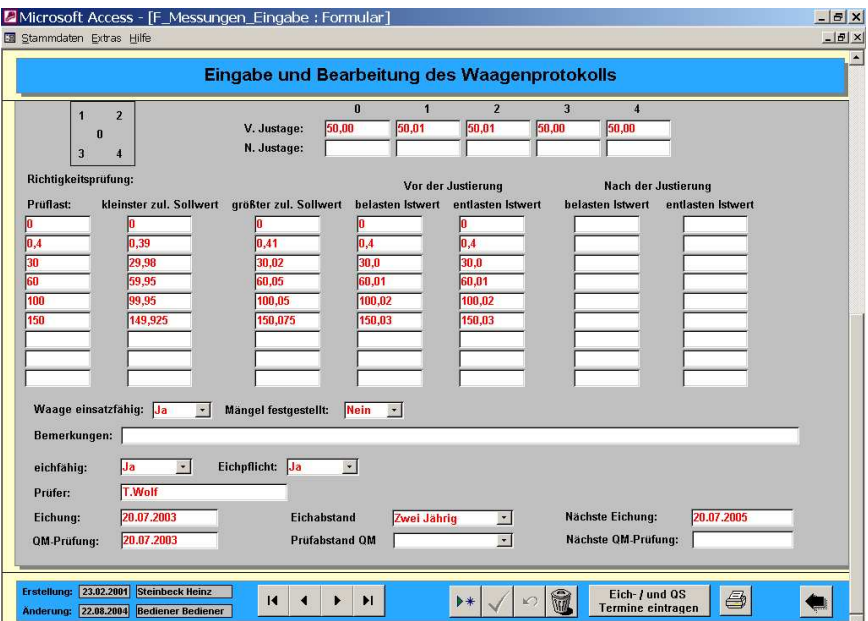

Bezüglich der Fehlergrenze und der Justage gilt das Gleiche wie bei der Eckenprüfung.

Jetzt füllen Sie die Felder Waage einsatzfähig, Mängel festgestellt, eichfähig, eichpflichtig und Prüfer aus.

Sollte die Waage eichpflichtig sein müssen die Felder Eichung ausgefüllt werden. Sonst nur die Felder der QM-Prüfung.

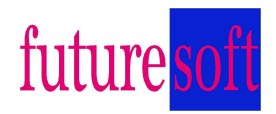

Nach der Eintragung des Datums der QM-Prüfung klicken Sie die Taste ""Eich- / und QS Termine eintragen" an. Damit werden die Eich- und QS-Termine in die Waagen-Datenbank eingetragen und Sie haben die aktuellen Daten für die Waage abgespeichert

Klicken Sie nun auf das Druckersymbol unten rechts. Jetzt kommt die Abfage Prüfbericht Drucken? Klicken Sie auf Ja.

Nun erscheint der Prüfbericht auf dem Bildschirm und Sie überprüfen den Inhalt.

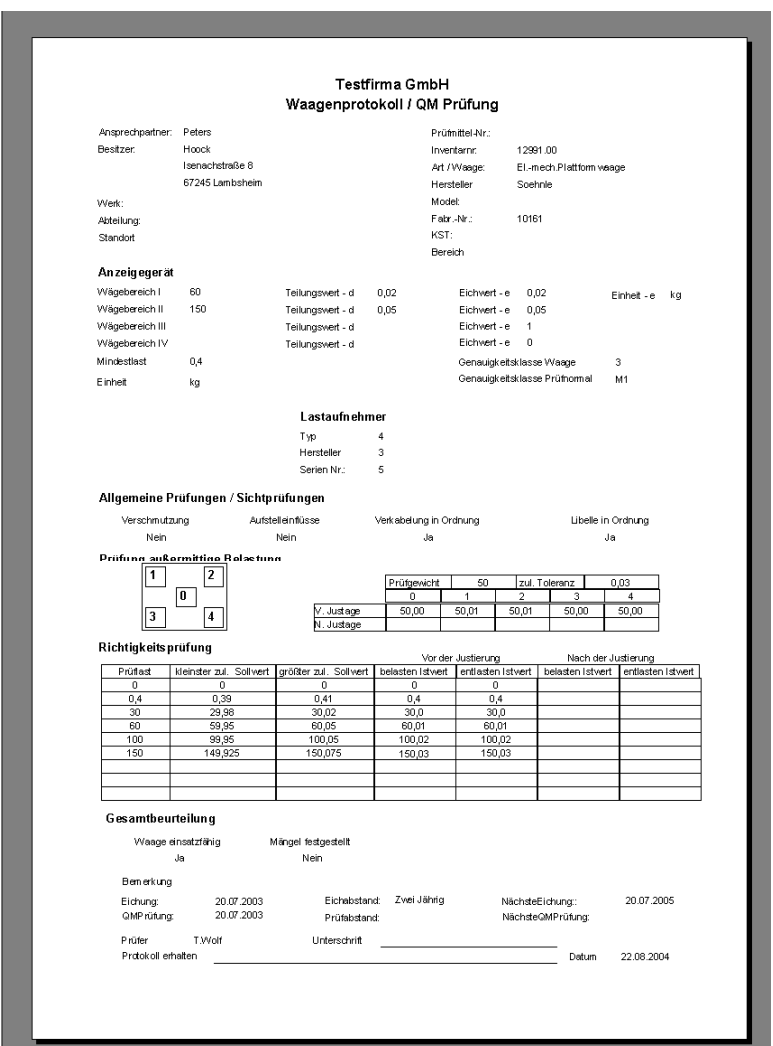

Wenn aller in Ordnung ist klicken Sie das Druckersymbol auf dem Bildschirm oben links an und drucken damit das Prüfprotokoll.

Um wieder in die vorherige Maske zu kommen drücken Sie in der rechten oberen Bildschirmecke auf das zweite Kreuz von oben.

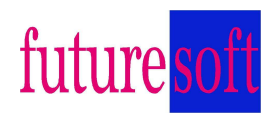

Es ist für die Auswertung wichtig, dass das Prüfdatum eingetragen wird. Als Hilfe für ein oder mehrere Prüfprotokolle ohne Prüfdatum gibt es die Taste "Alle ohne Prüfdatum". Nach einem Klick auf diese Taste werden alle Protokolle ohne Prüfdatum angezeigt zur weiteren Bearbeitung.

# **4.6 Übersicht Eichtermine**

Drücken Sie die Taste "Übersicht Eichtermine" und öffnen damit die Maske Eichtermine.

# **4.7 Übersicht QS\_Termine**

Drücken Sie die Taste "Übersicht QS\_Termine" und öffnen damit die Maske QS-Termine.